# **How to Set Up MFA (Multi-factor Authentication) with SMS Texting for Students**

For assistance, please call the DormNet Help Desk – (501)279-4545

To set up MFA with SMS Texting, you will need the following:

- **Computer** laptop or desktop
- **Mobile Device** this is the device you will use each time you authenticate your log in

### **ON A COMPUTER**

- **For best results, use an incognito browser window/private browser window**
- Open a browser and type in *account.harding.edu* in the address bar
- $\Box$  Sign in with your Harding email address and your password

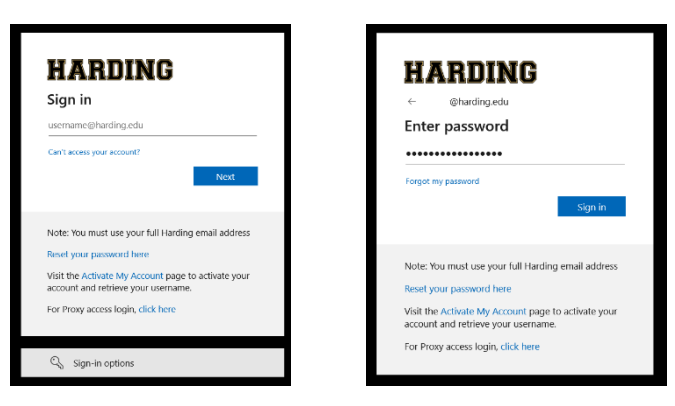

□ Click *Enable Multi-Factor Security* and click *OK* on the screen that pops up

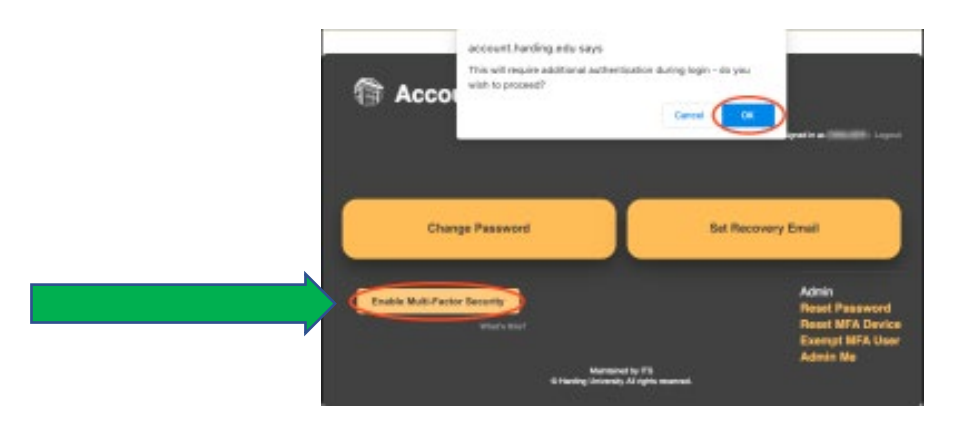

When you see the message "*You signed out of your account"*, close all open browser windows

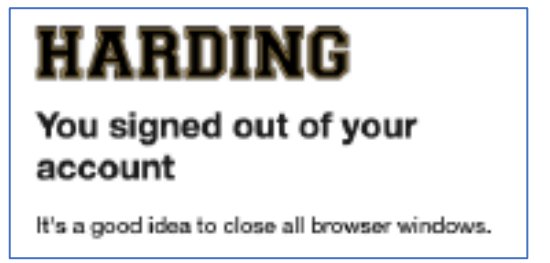

- **Open a new browser window** and type in *connect.harding.edu* in the browser window
- $\Box$  Sign in again with your Harding email address and password
- You will be asked for more information click *Next*

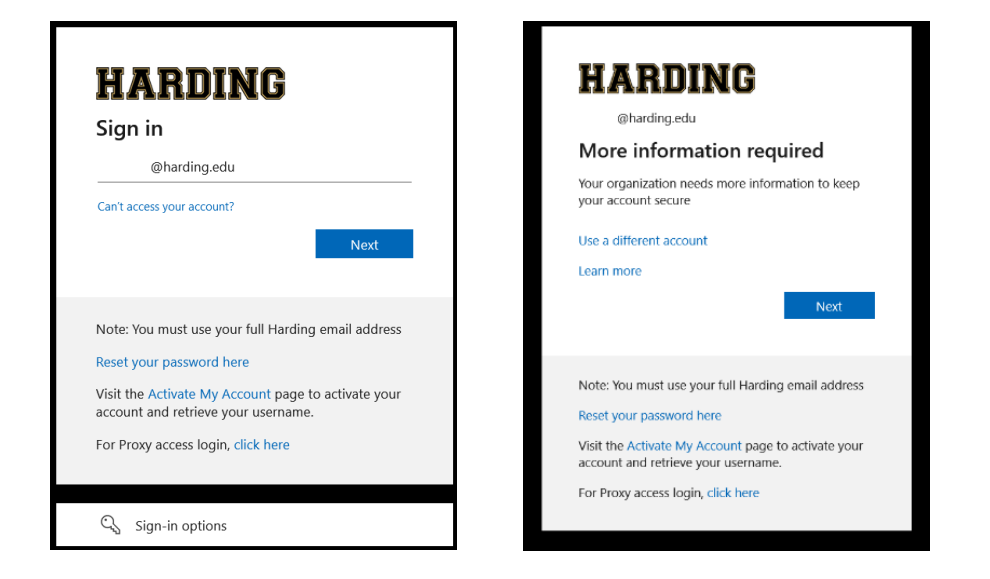

 $\Box$  You will then be prompted to download the Microsoft Authenticator app

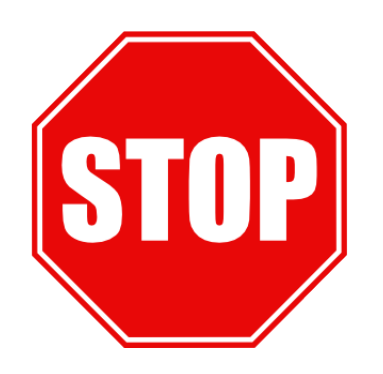

## **DO NOT DOWNLOAD THE MICROSOFT AUTHENTICATOR APP**

Click on *I want to set up a different method*

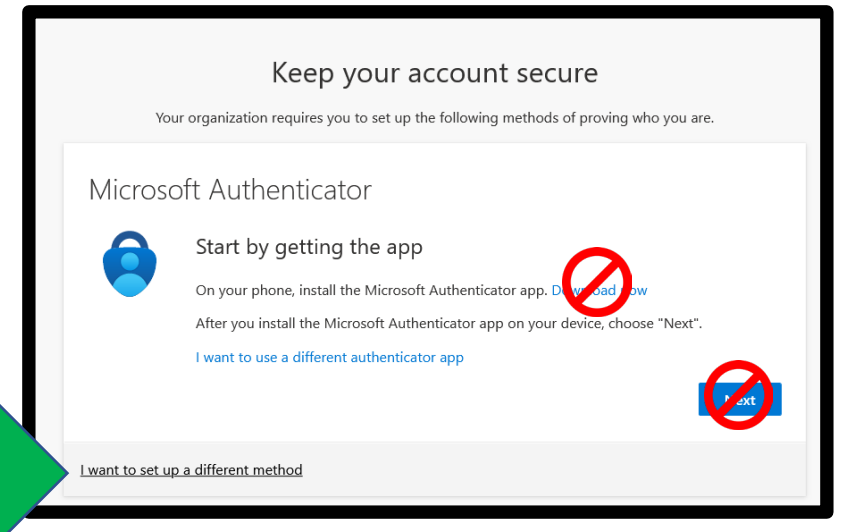

#### You will then be prompted to choose the method – choose *Phone* and click on **Confirm**

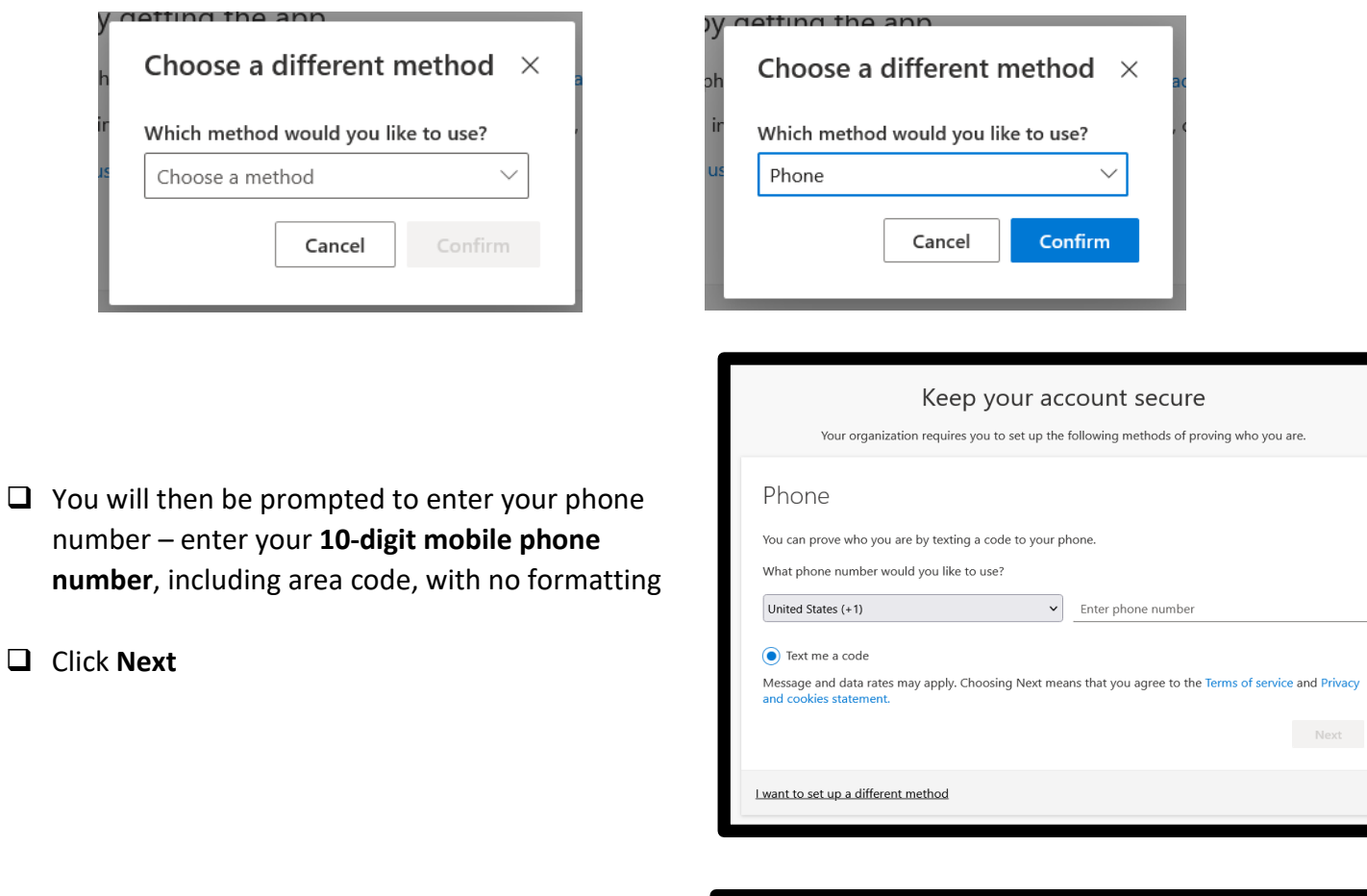

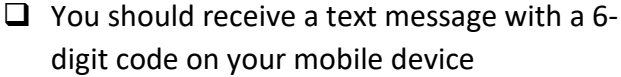

Enter the code and click **Next**

- □ You should now see a message that says your phone was registered successfully
- Click **Next**

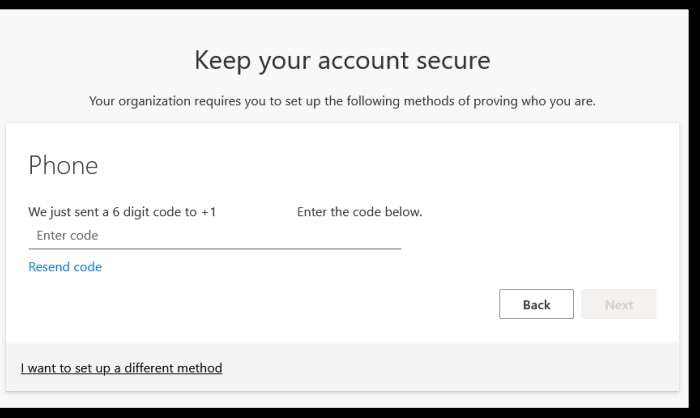

#### Keep your account secure

Your organization requires you to set up the following methods of proving who you are.

Next

Phone

SMS verified. Your phone was registered successfully.

- □ You should see a Success! Screen
- Click on **Done**

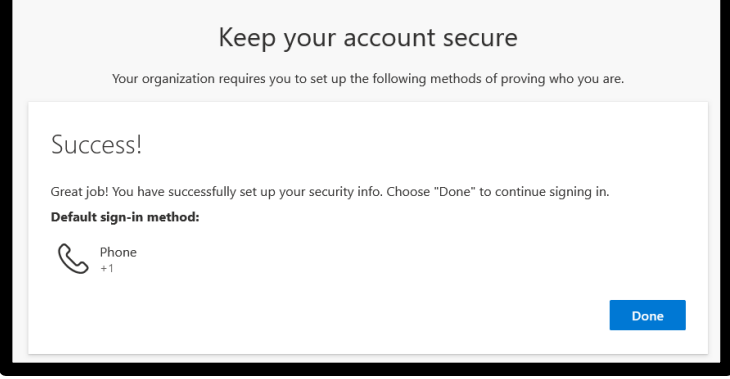

 $\Box$  When you log into any Harding-related website – Pipeline, Gmail, Canvas, etc. – you will be asked to verify yourself – Sign in as usual

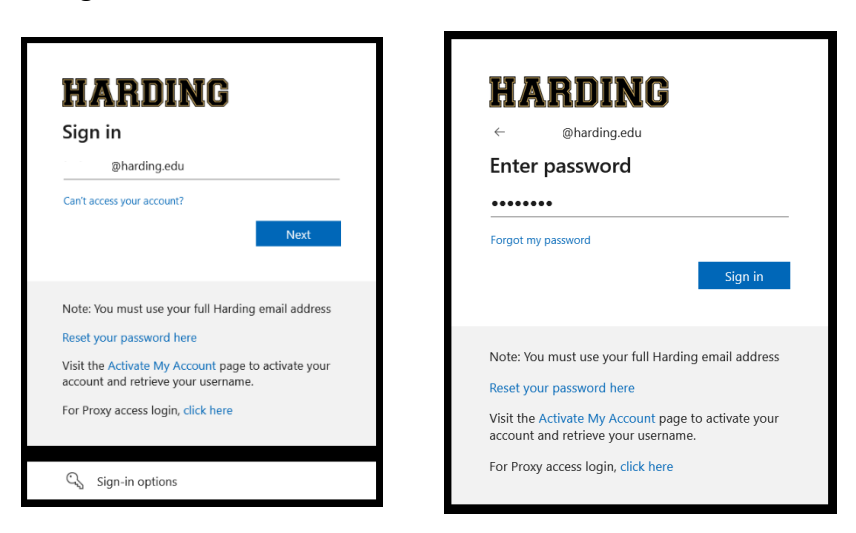

- $\Box$  After entering your password, you will be asked to "verify" your identity
- Click on "**Text +X XXXXXXXXXXX**"
- You should receive a "code" on your mobile device enter the code and click **Verify**

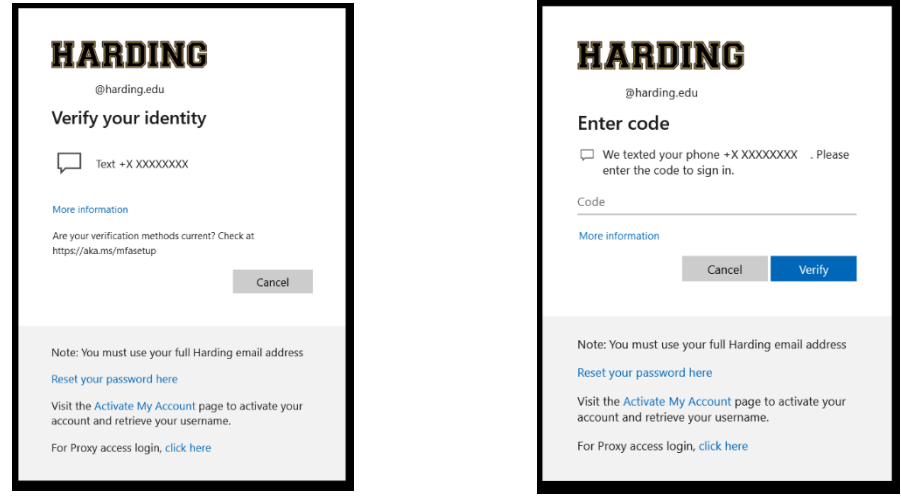

 $\Box$  You should now be logged into your Harding account